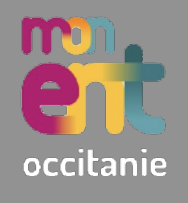

La rubrique **Messagerie** permet de prendre contact avec tous les membres de l'EPLE : élèves, parents, professeurs, personnels.

- 1. Se connecter à l'**ENT** : <https://puy-d-alon.mon-ent-occitanie.fr>
- 2. Accéder à la rubrique **Messagerie** (dans le volet **Menu** se trouvant à gauche).
- 3. (Facultatif) Si cette alerte s'affiche, renseigner son adresse mail.

Veuillez renseigner votre adresse électronique pour être informé de la présence de nouveaux messages dans l'ENT

## **Rédiger un message**

- 1. Aller sur **Rédiger un message**.
- 2. Aller dans le champ **À** (Choisir une valeur), puis sur Assistant **destinataire**.

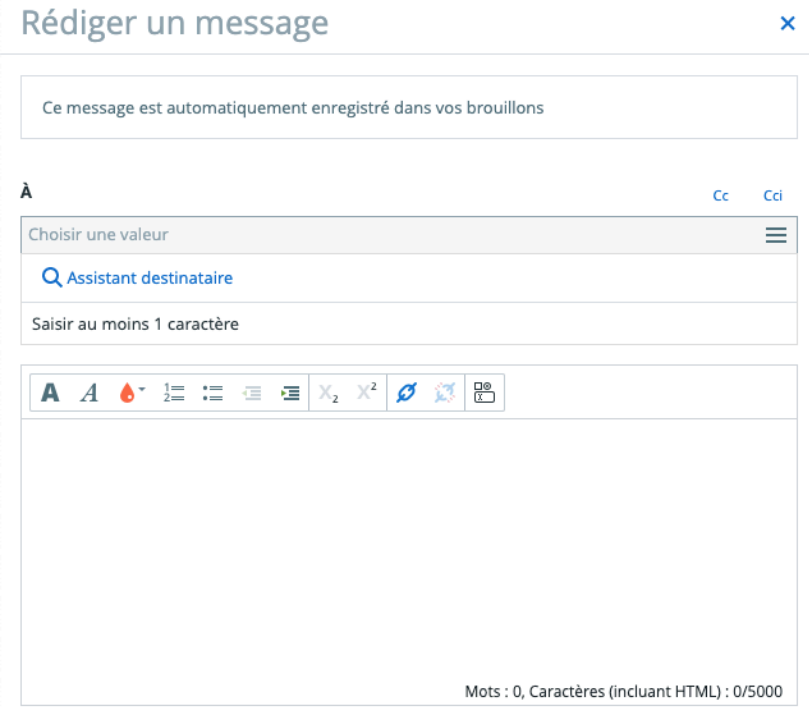

3. Choisir le groupe de destinataires dans les listes de contacts, puis **cocher** le ou les destinataire(s) du message.

Assistant destinataire

×

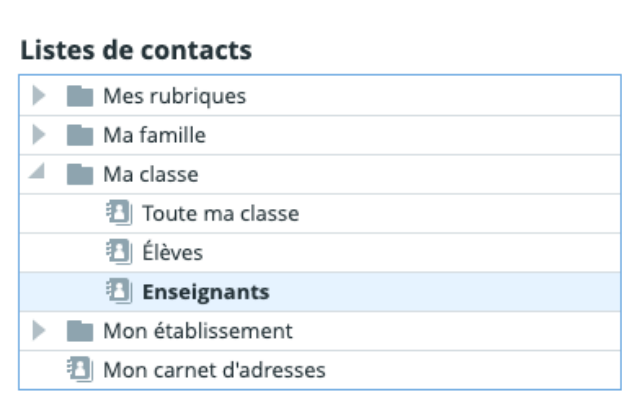

- 4. Compléter l'**objet du message** ainsi que le **contenu**.
- 5. (facultatif) Ajouter une pièce jointe en allant sur **Sélectionner des fichiers**, puis en sélectionnant le fichier dans l'ordinateur.
- 6. Aller sur **Envoyer le message**.

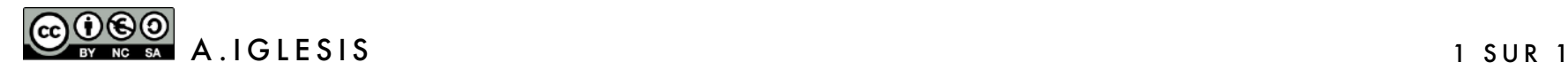